## 2023학년도 검정고시 대입전형자료 온라인 제공 신청 매뉴얼

※ 2023학년도 검정고시 대입전형자료 온라인 제공은 2015년 1회~2022년 2회차 자료를 대상으로 합니다. 단, 수시의 경우 2022년 2회차 자료는 온라인 제공이 되지 않습니다. ※ 대입전형자료('15년~'22년 검정고시 합격증명서, 성적증명서)는 수험생이 온라인 제공에 동의한 경우에만 지원 대학에 온라인으로 제공됩니다. (온라인 자료 제공에 동의하지 않는 경우, 방문 또는 우편을 통해 지원대학에 직접 대입전형자료를 제출해야 함) ※ 2023학년도 대입전형자료 온라인 제공 신청 기간

(수시) '22. 9. 5. ~ '22. 11. 23. (정시) '22. 12. 26. ~ '23. 2. 28.

## 검정고시 대입전형자료 온라인 제공 신청 세부 절차

1. 나이스 대국민서비스(https://www.neis.go.kr) 홈페이지에 접속.

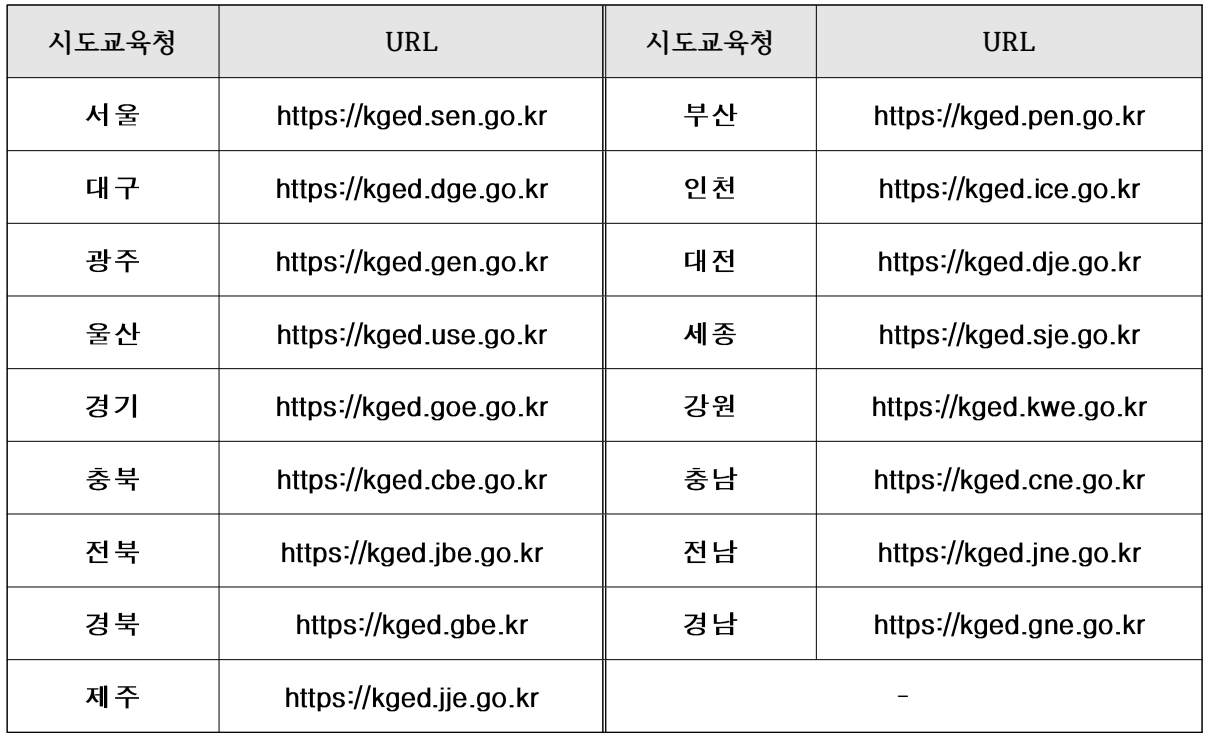

※ www.neis.go.kr의 접속이 원활하지 않을 경우 위의 시도교육청별 검정고시 URL을 직접 입력해서 접속할 수 있음

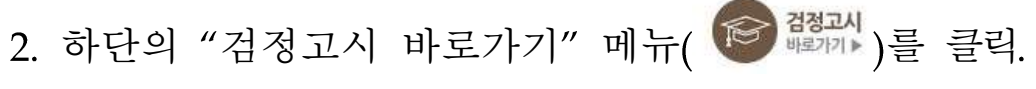

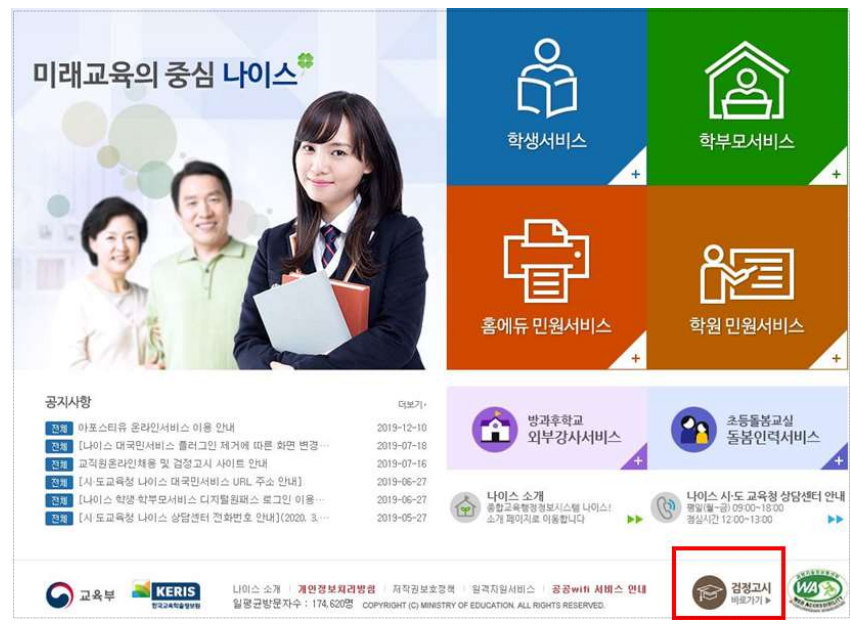

본인의 고졸 검정고시 합격정보가 있는 해당 시도교육청 (화면예시: 서울특별시교육청)을 클릭.

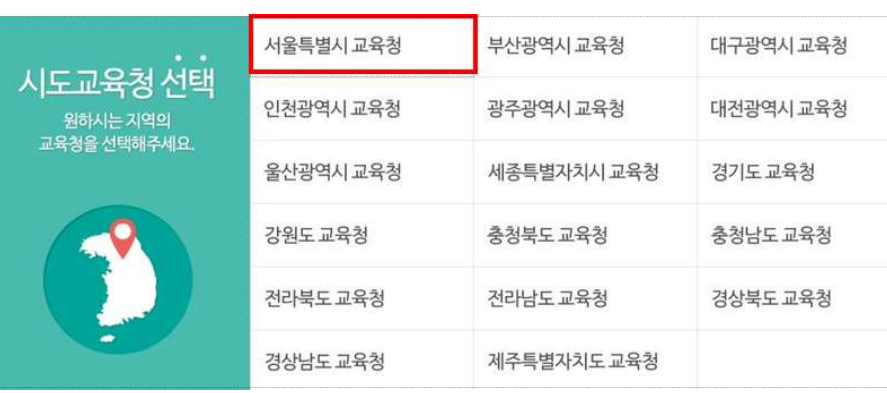

4. "대입전형자료" 메뉴 -

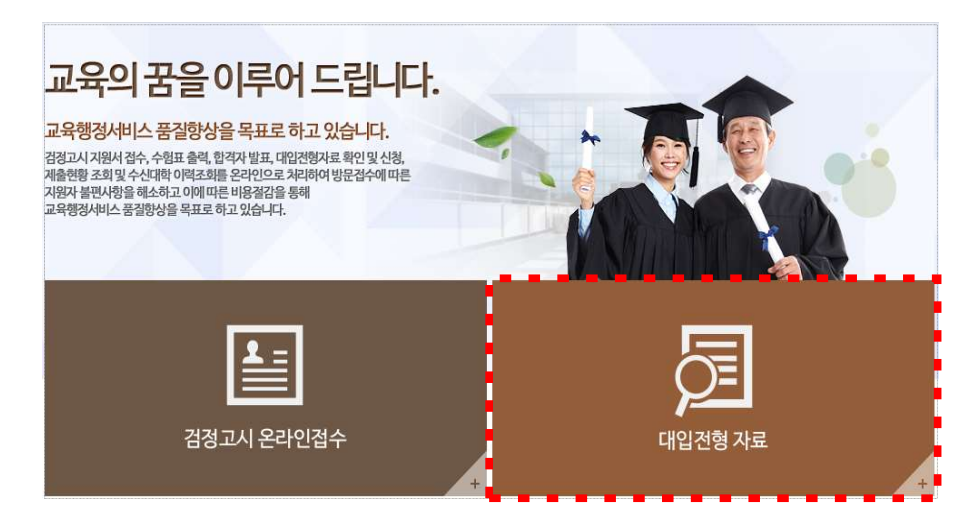

5. "자료확인 및 신청" 메뉴( 자료확인 및 신청 )를 클릭.

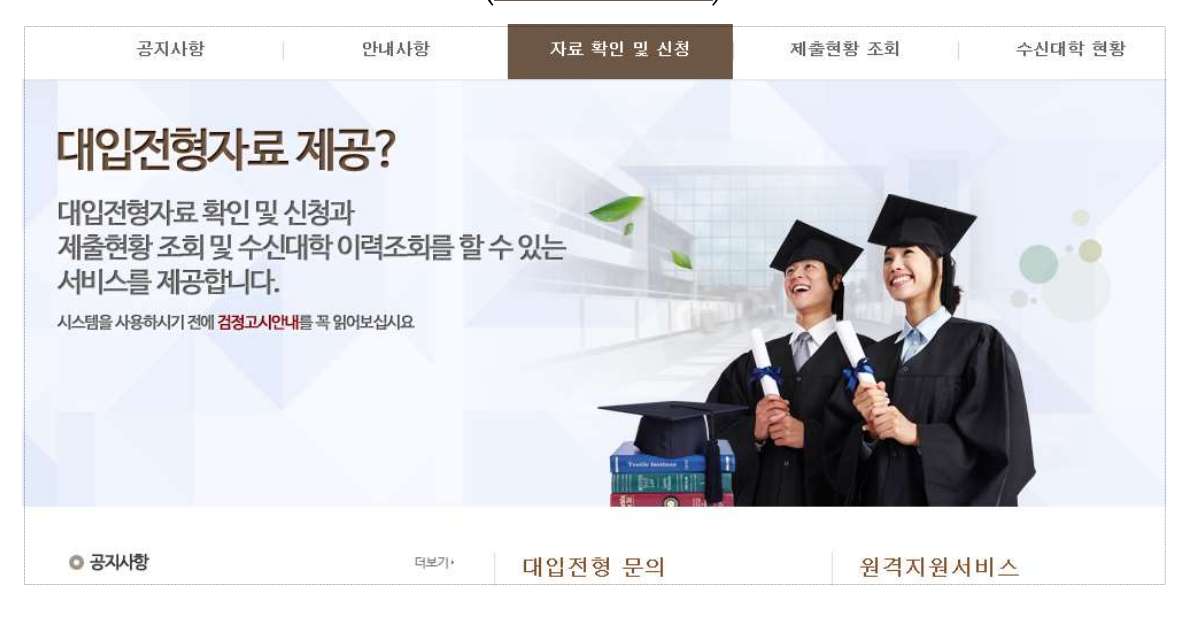

6. 성명과 주민등록번호를 입력하고, □ 개인식별번호처리 동의 에 체크 후

본인의 "공동인증서로 로그인" 버튼 <mark>ਉ 를렉</mark>을 클릭.

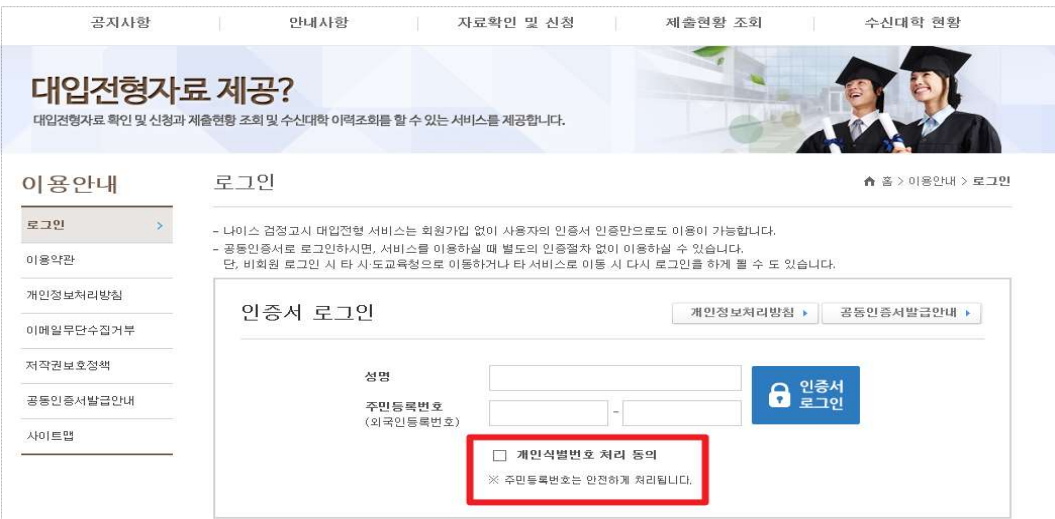

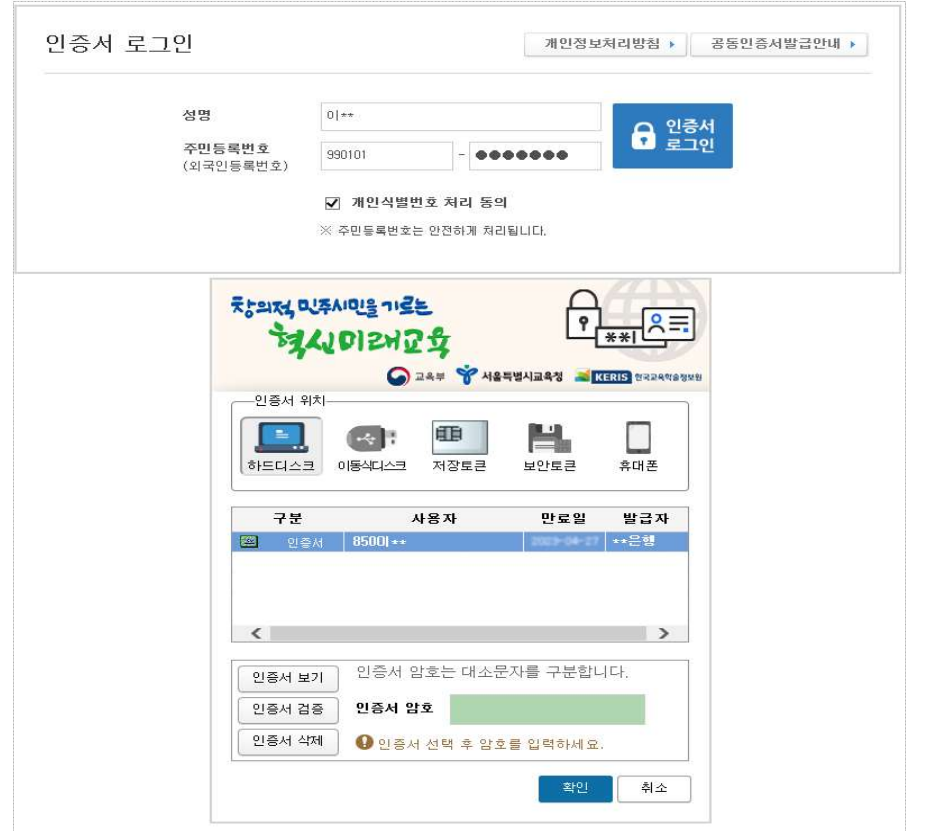

## ※ 공동인증서는 신분증 주민등록증, 운전면허증 등 )통장 도장을 지참해 현재 본인이 거래하고 있는 은행에 방문하여 발급받을 수 있음

7. "자료확인 및 신청" 화면에서 본인의 합격 연도를 확인하고 대입 전형자료 온라인 제공을 원하는 자료의 "합격증번호" 텍스트를 클릭(예: 2021-1-3-K10-00001).

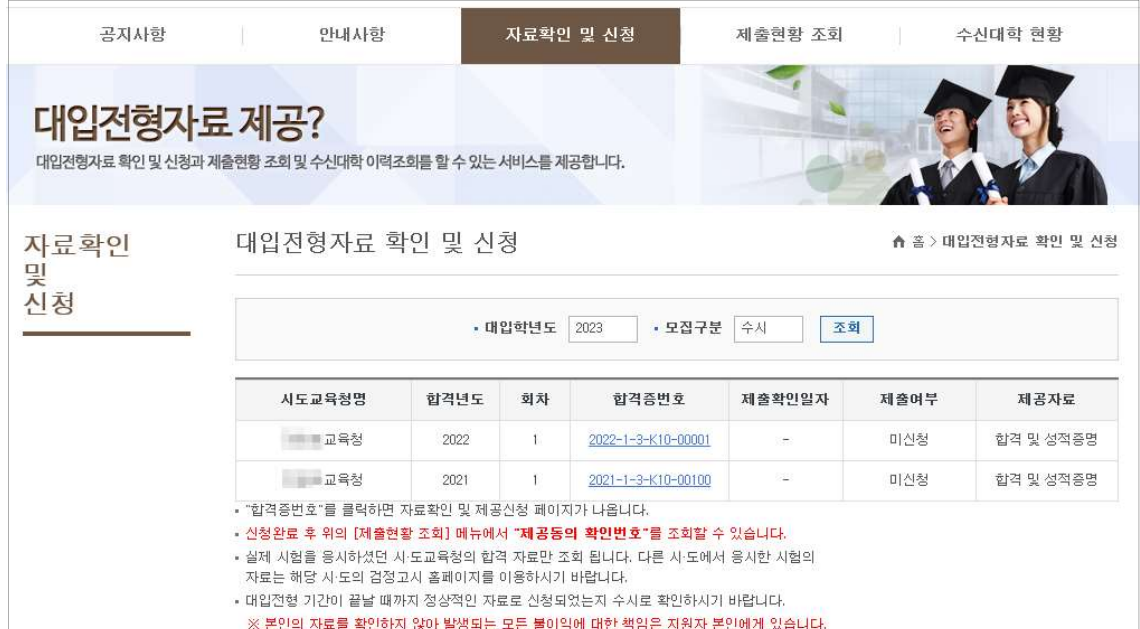

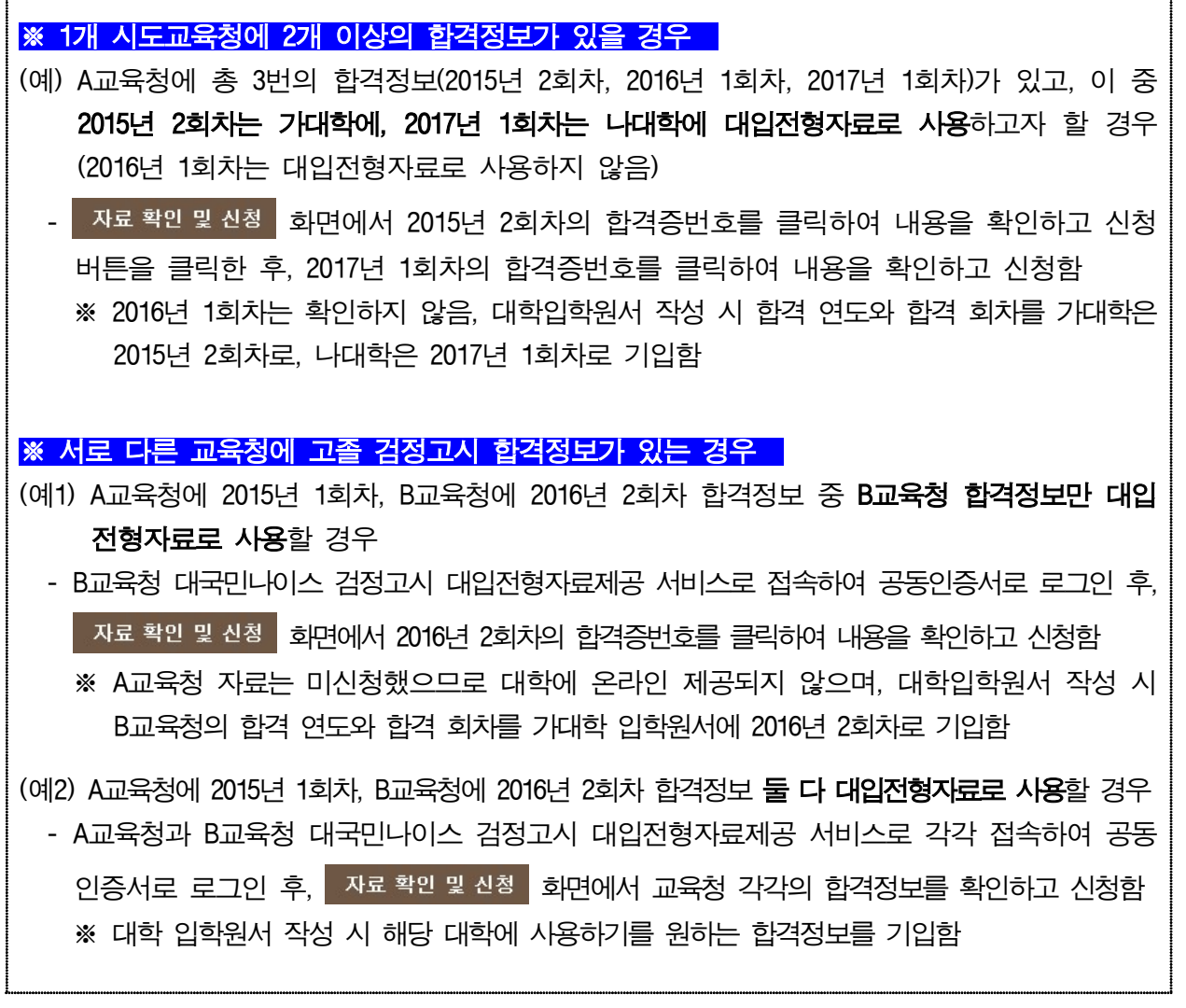

٦

 $\overline{1}$ 

8. 팝업창의 합격증명서(1페이지), 성적증명서(2페이지)가 나오면 본인의 합격 연도, 회차 및 성적정보가 올바른지 확인하고 하단에 동의 체크박스를 모두 체크한 후 "신청" 버튼 신형 을 클릭.

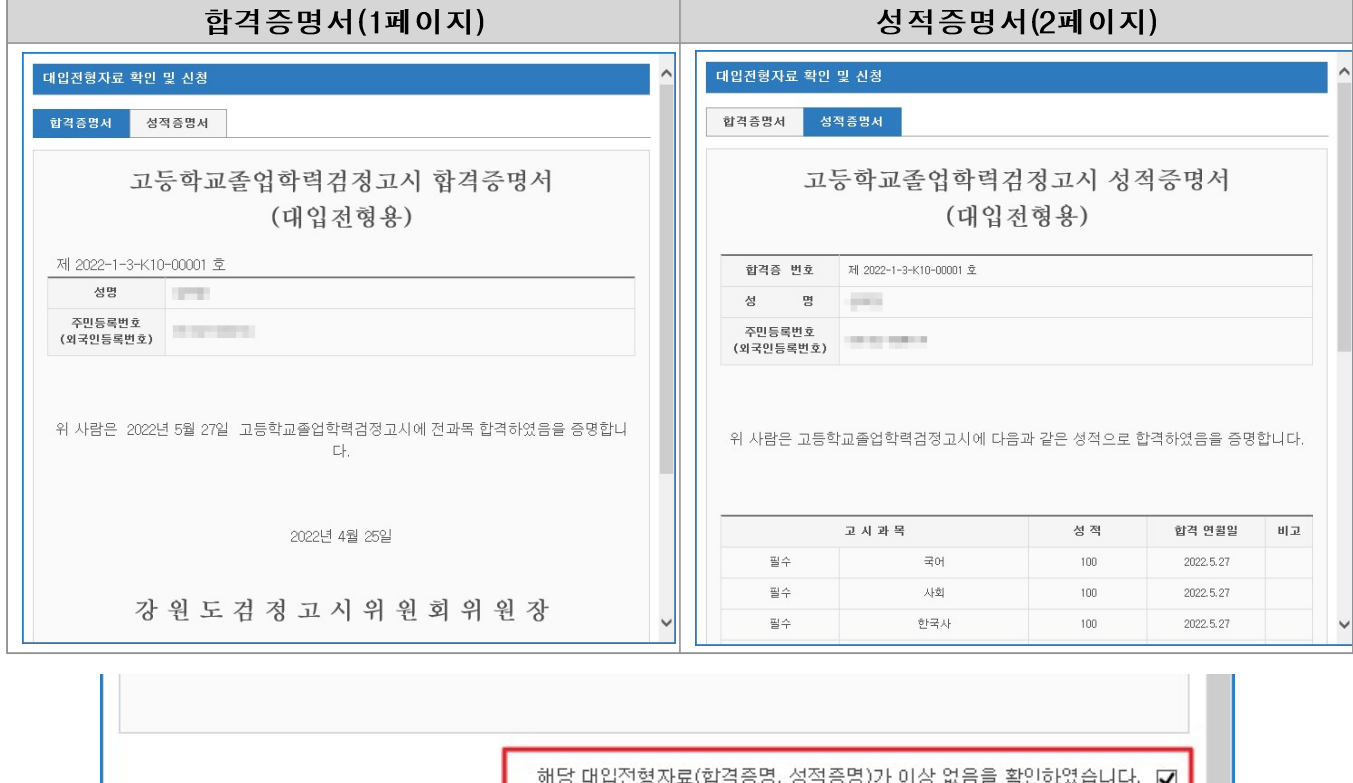

해당 대입전형자료(합격증명, 성적증명)의 온라인 제출을 동의합니다. ☑ \* 신청한 대입전형 자료는 시도교육청의 사정에 의해서 변경될 수 있으니, 대입전형이 끝나는 기간까지 정상적인 자료로 신청된 상태인지 수시로 확인하시기 바랍니다. \* 본인의 자료를 확인하지 않아서 발생되는 모든 불이익에 대한 책임은 지원자 본인에게 있습니다. 신청 - 닫기

9. 신청 "확인" 버튼 **[** 확인 ] )을 각각 클릭

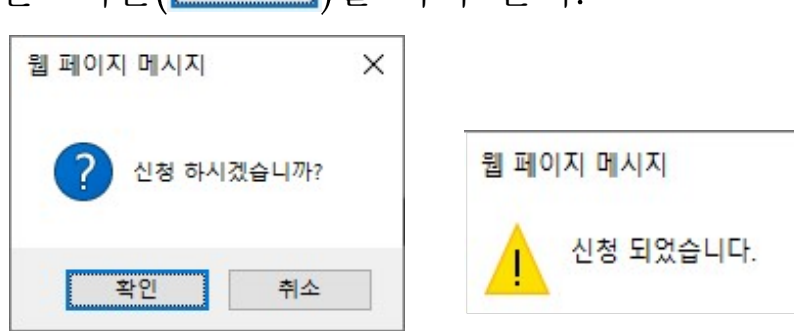

10. 신청 완료 후 "제출현황 조회" 메뉴 제출현황 조회 이에서 신청한

내역("제출동의 확인번호")을 확인.

※ 제출동의 확인번호 : 수험생이 대국민서비스 홈페이지에서 검정고시 대입 전형자료의 온라인 제공 신청을 완료하면 생성되는 번호로 대학 지원 입학원서 작성 시에 기재하는 번호이므로 본인이 숙지하고 있어야 함

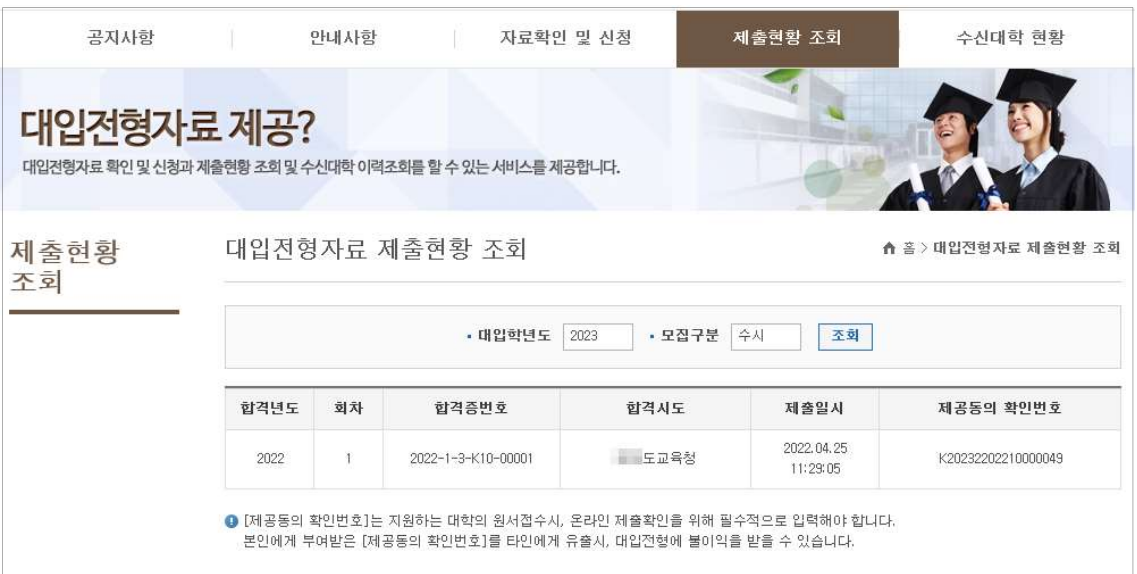

검정고시 대입전형자료 수신대학 현황 확인 방법

※ 지원 대학별 대입전형자료 온라인 수신 현황을 확인 가능합니다.

- 1. <sup>[</sup>]. 검정고시 대입전형자료 온라인 제공 신청 세부 절차 의 1 ~ 번 절차와 동일하게 클릭
- 2. "수신대학 현황" 메뉴 (수신대학 현황 )에서 대입전형자료를 수신한 대학 현황을 확인

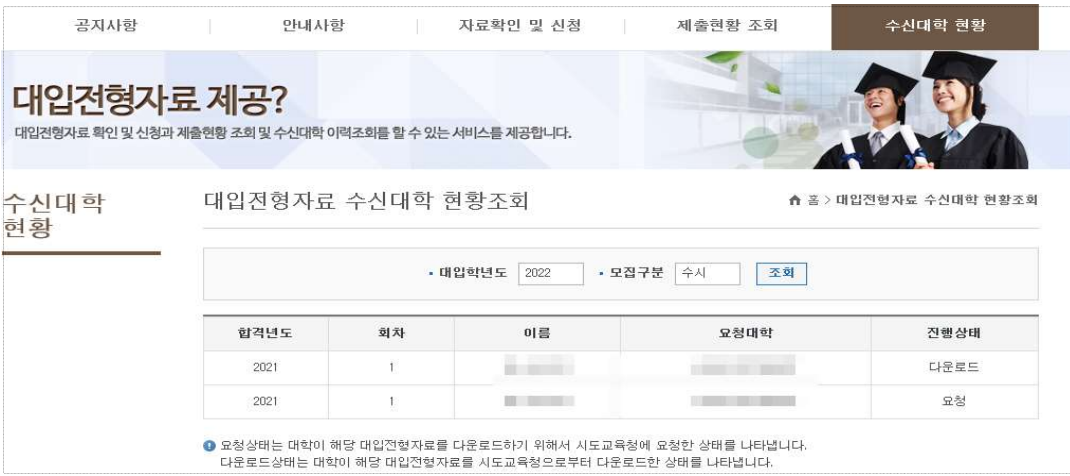

- Ⅲ. 대입전형자료 온라인제공 신청 관련 문의처
	- ※ 대입전형자료 온라인 신청과 관련한 문의사항은 각 시도교육청별로 안내되므로 검정고시 합격정보가 있는 시도교육청으로 문의하시기 바랍니다.
	- 1. [I. 검정고시 대입전형자료 온라인 제공 신청 세부 절차 의 1 ~ 번 절차와 동일하게 클릭
	- 2. 빨간색 테두리 안의 연락처 (시도교육청별로 상이함) 확인 후 문의.

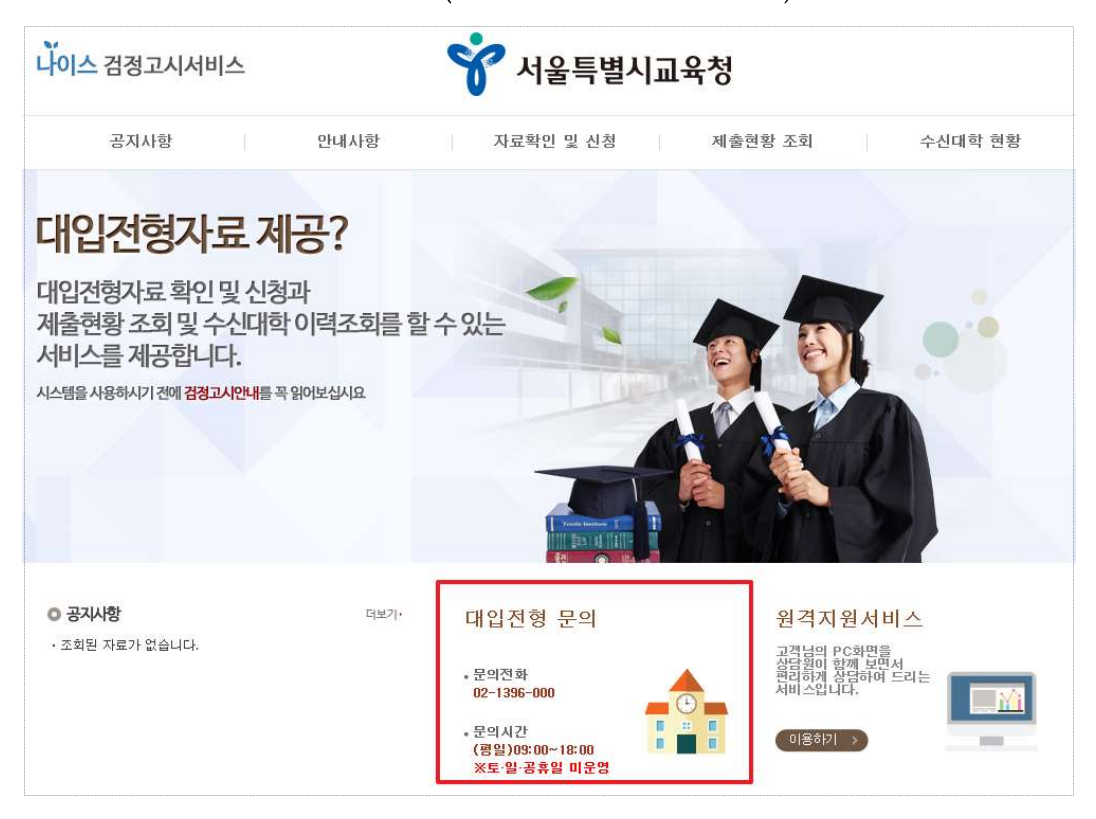